# **Oracle® Universal Content Management**

Content Portlet Suite Installation Guide 10*g* Release 3 (10.1.3.3.5)

June 2009

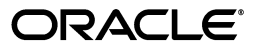

Oracle Content Portlet Suite Installation Guide, 10*g* Release 3 (10.1.3.3.5)

Copyright © 1996, 2009, Oracle. All rights reserved.

Primary Author: Will Harris

Contributor: Anand Vaidyanathan, Chandrasekhar Atla

This software and related documentation are provided under a license agreement containing restrictions on use and disclosure and are protected by intellectual property laws. Except as expressly permitted in your license agreement or allowed by law, you may not use, copy, reproduce, translate, broadcast, modify, license, transmit, distribute, exhibit, perform, publish, or display any part, in any form, or by any means. Reverse engineering, disassembly, or decompilation of this software, unless required by law for interoperability, is prohibited.

The information contained herein is subject to change without notice and is not warranted to be error-free. If you find any errors, please report them to us in writing.

If this software or related documentation is delivered to the U.S. Government or anyone licensing it on behalf of the U.S. Government, the following notice is applicable:

U.S. GOVERNMENT RIGHTS Programs, software, databases, and related documentation and technical data delivered to U.S. Government customers are "commercial computer software" or "commercial technical data" pursuant to the applicable Federal Acquisition Regulation and agency-specific supplemental regulations. As such, the use, duplication, disclosure, modification, and adaptation shall be subject to the restrictions and license terms set forth in the applicable Government contract, and, to the extent applicable by the terms of the Government contract, the additional rights set forth in FAR 52.227-19, Commercial Computer Software License (December 2007). Oracle USA, Inc., 500 Oracle Parkway, Redwood City, CA 94065.

This software is developed for general use in a variety of information management applications. It is not developed or intended for use in any inherently dangerous applications, including applications which may create a risk of personal injury. If you use this software in dangerous applications, then you shall be responsible to take all appropriate fail-safe, backup, redundancy, and other measures to ensure the safe use of this software. Oracle Corporation and its affiliates disclaim any liability for any damages caused by use of this software in dangerous applications.

Oracle is a registered trademark of Oracle Corporation and/or its affiliates. Other names may be trademarks of their respective owners.

This software and documentation may provide access to or information on content, products, and services from third parties. Oracle Corporation and its affiliates are not responsible for and expressly disclaim all warranties of any kind with respect to third-party content, products, and services. Oracle Corporation and its affiliates will not be responsible for any loss, costs, or damages incurred due to your access to or use of third-party content, products, or services.

# **Contents**

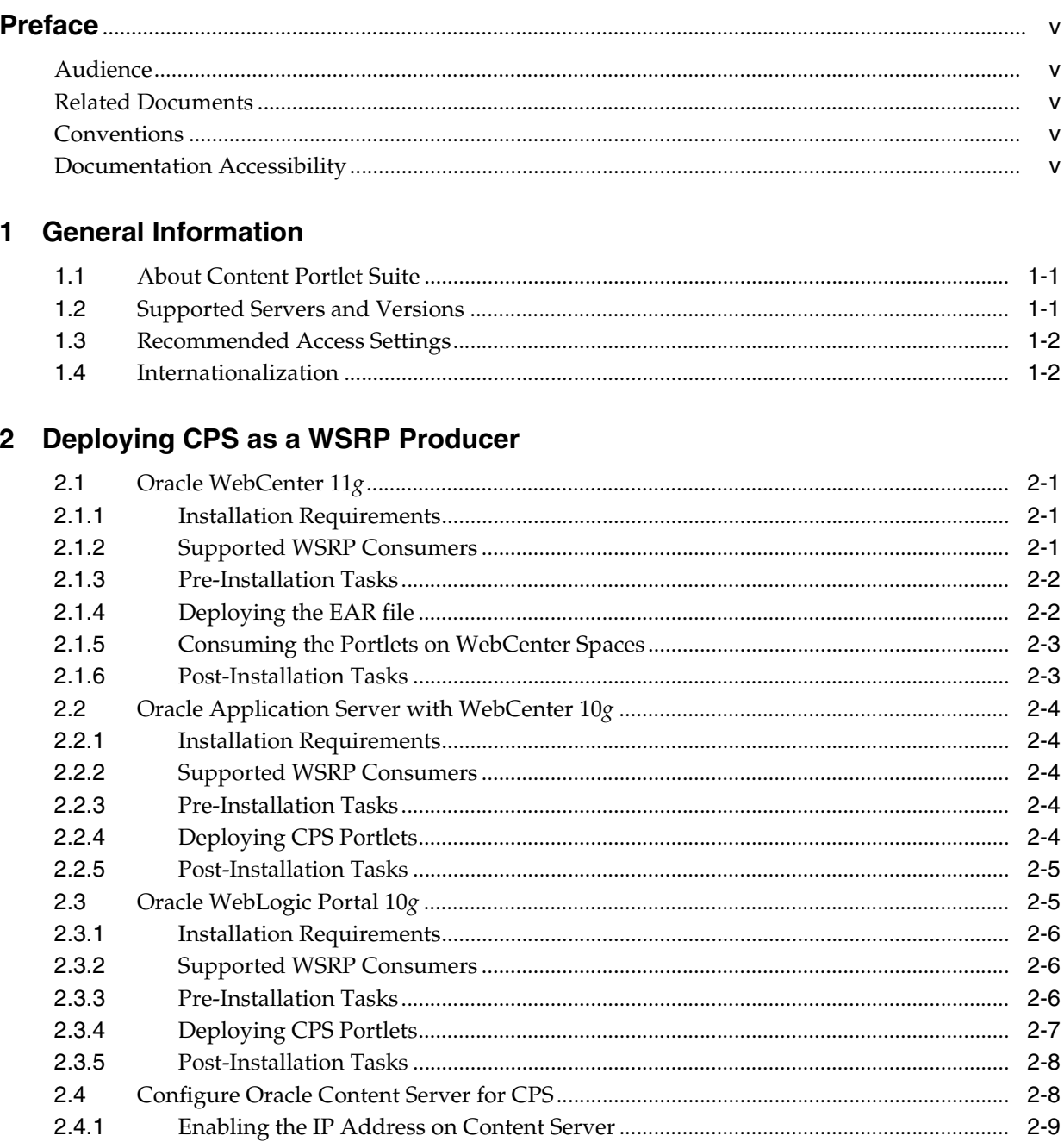

 $2.4.2$ 

# 3 Consuming CPS Portlets

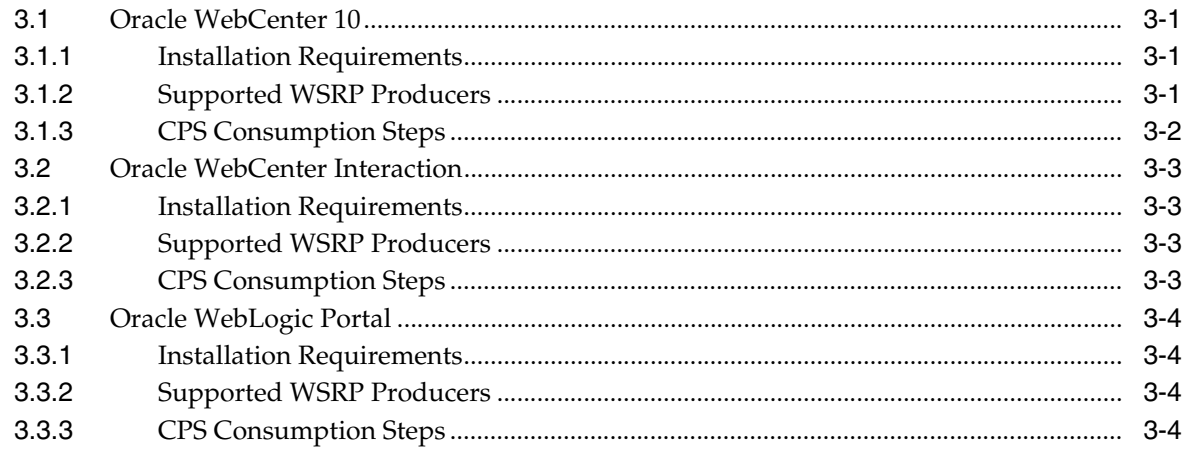

# 4 CPS Portlet Functionality

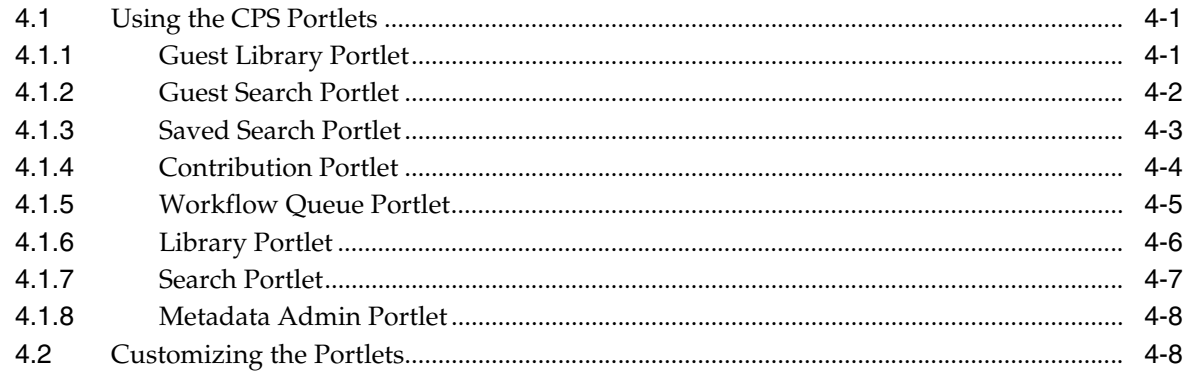

# **Index**

# **Preface**

<span id="page-4-0"></span>The Oracle Content Portlet Suite (CPS) Installation Guide covers general information, hardware and software requirements, installation procedures, and technical tips. In addition, this guide also provides a tutorial on using the CPS portlets.

# <span id="page-4-1"></span>**Audience**

This guide is intended for application developers and integrators who want to access the content server through the Content Portlet Suite deployed on your portal server instance.

# <span id="page-4-2"></span>**Related Documents**

For more information, see the following documents:

- Oracle Content Portlet Suite (CPS) Developer Guide
- Oracle Content Portlet Suite (CPS) Release Notes
- Oracle Content Integration Suite (CIS) Administration Guide
- Oracle Content Integration Suite (CIS) Developer Guide
- Oracle Content Integration Suite (CIS) Release Notes

# <span id="page-4-3"></span>**Conventions**

The following text conventions are used in this document:

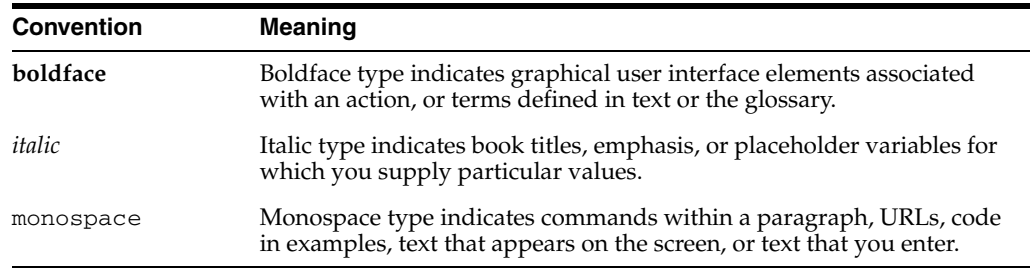

# <span id="page-4-4"></span>**Documentation Accessibility**

Our goal is to make Oracle products, services, and supporting documentation accessible to all users, including users that are disabled. To that end, our documentation includes features that make information available to users of assistive technology. This documentation is available in HTML format, and contains markup to facilitate access by the disabled community. Accessibility standards will continue to evolve over time, and Oracle is actively engaged with other market-leading technology vendors to address technical obstacles so that our documentation can be accessible to all of our customers. For more information, visit the Oracle Accessibility Program Web site at http://www.oracle.com/accessibility/.

#### **Accessibility of Code Examples in Documentation**

Screen readers may not always correctly read the code examples in this document. The conventions for writing code require that closing braces should appear on an otherwise empty line; however, some screen readers may not always read a line of text that consists solely of a bracket or brace.

#### **Accessibility of Links to External Web Sites in Documentation**

This documentation may contain links to Web sites of other companies or organizations that Oracle does not own or control. Oracle neither evaluates nor makes any representations regarding the accessibility of these Web sites.

#### **Deaf/Hard of Hearing Access to Oracle Support Services**

To reach Oracle Support Services, use a telecommunications relay service (TRS) to call Oracle Support at 1.800.223.1711. An Oracle Support Services engineer will handle technical issues and provide customer support according to the Oracle service request process. Information about TRS is available at

http://www.fcc.gov/cgb/consumerfacts/trs.html, and a list of phone numbers is available at http://www.fcc.gov/cgb/dro/trsphonebk.html.

**1**

# <sup>1</sup>**General Information**

<span id="page-6-0"></span>This chapter provides general information on Oracle Content Portlet Suite (CPS) including an overview of the portlets, a list of supported servers and versions, a description of portlet request-handling, and notes on internationalization (cross-locale implementations). It covers the following topics:

- ["About Content Portlet Suite" on page 1-1](#page-6-1)
- ["Supported Servers and Versions" on page 1-1](#page-6-2)
- ["Recommended Access Settings" on page 1-2](#page-7-0)
- ["Internationalization" on page 1-2](#page-7-1)

# <span id="page-6-1"></span>**1.1 About Content Portlet Suite**

Oracle Content Portlet Suite (CPS) enables you to manage content creation and the distribution process through a set of easy-to-use portlets. By providing access to Oracle Content Server, CPS enables users to update, search, and view content in an easy, efficient way. These are the available portlets for this release:

- <span id="page-6-9"></span><span id="page-6-4"></span>**• Oracle Guest Library**: Content can be presented to users based on their role in the organization.
- <span id="page-6-10"></span><span id="page-6-5"></span>**Oracle Guest Search**: Enables the user to perform a keyword or full-text search on the content server and permits read-only access to the returned content.
- <span id="page-6-16"></span><span id="page-6-13"></span><span id="page-6-8"></span><span id="page-6-3"></span>**Oracle Saved Search**: Enables the user to save frequently used queries.
- <span id="page-6-18"></span><span id="page-6-15"></span>**Oracle Contribution**: Enables the user to submit content to the content server.
- <span id="page-6-11"></span>**Oracle Workflow Queue**: Notifies users of their outstanding workflow tasks.
- <span id="page-6-6"></span>**Oracle Library**: Presents content to users based on their role in the organization, and provides read/write access to the returned content.
- <span id="page-6-17"></span><span id="page-6-14"></span>**Oracle Search**: Enables the user to perform a selected metadata and keyword search on the content server and provides read/write access to the returned content.
- <span id="page-6-12"></span><span id="page-6-7"></span>**Oracle Metadata Admin:** Enables the administrator to modify the properties of custom metadata.

# <span id="page-6-2"></span>**1.2 Supported Servers and Versions**

<span id="page-6-19"></span>This version of Content Portlet Suite (CPS) provides Web Services for Remote Portlets (WSRP) support. CPS is deployed as a WSRP producer and can be consumed from

other WSRP enabled consumers (portals). These are the supported WSRP producers and consumers for CPS:

#### <span id="page-7-13"></span>**Supported WSRP Producers**

- Oracle WebCenter 11*g*
- Oracle Application Server 10.1.3.4 (preconfigured with WebCenter 10.1.3.4)
- Oracle WebLogic Portal 10.3 (preconfigured with Oracle WebLogic Server 10.3).

#### <span id="page-7-12"></span>**Supported WSRP Consumers**

- Oracle WebCenter Spaces
- Oracle WebCenter 10.1.3.4
- Oracle WebCenter Interaction 10.3
- Oracle WebLogic Portal 10.3

# <span id="page-7-10"></span><span id="page-7-0"></span>**1.3 Recommended Access Settings**

<span id="page-7-9"></span><span id="page-7-8"></span><span id="page-7-2"></span>This section provides the recommended access settings for the portlets. By default, portlet security is set to allow access by only the system administrator. You must also configure security to allow other users to access the portlets and assign permissions based on the access requirements you establish for users. However, some security settings are recommended for authenticated users and for anonymous users.

#### <span id="page-7-11"></span><span id="page-7-5"></span>**Authenticated Users**

<span id="page-7-3"></span>These security settings are recommended for authenticated users. The Metadata Admin portlet is an administration portlet and should be restricted to admin-level users.

- Guest Library: edit
- Guest Search: **edit**
- Saved Search: **edit**
- Metadata Admin: **view**
- Contribution: **edit**
- Workflow Queue: **view**
- Library: **edit**
- Search: edit

#### <span id="page-7-4"></span>**Anonymous Users**

These security settings are recommended for anonymous users:

- Guest Library: **view**
- Guest Search: **view**

# <span id="page-7-1"></span>**1.4 Internationalization**

<span id="page-7-7"></span><span id="page-7-6"></span>The portlets only support the locale of the Java Virtual Machine that is running the portal server. There is currently no support for managing cross-locale implementations on the same portal server.

# <span id="page-8-5"></span><span id="page-8-0"></span><sup>2</sup>**Deploying CPS as a WSRP Producer**

<span id="page-8-9"></span><span id="page-8-8"></span>This chapter provides information required for the deployment of Content Portlet Suite (CPS) as a WSRP producer. Once CPS is deployed, the portlets can be consumed from other WSRP enabled portal servers. These servers are available as WSRP producers:

- ["Oracle WebCenter 11g" on page 2-1](#page-8-1)
- ["Oracle Application Server with WebCenter 10g" on page 2-4](#page-11-0)
- ["Oracle WebLogic Portal 10g" on page 2-5](#page-12-1)
- ["Configure Oracle Content Server for CPS" on page 2-8](#page-15-1)

<span id="page-8-6"></span>**Important:** User IDs on the content server must correspond with user IDs on your portal server.

# <span id="page-8-4"></span><span id="page-8-1"></span>**2.1 Oracle WebCenter 11***g*

This section provides information required for the deployment of Content Portlet Suite (CPS) as a WSRP producer on Oracle WebCenter 11*g*. It covers the following topics:

- ["Installation Requirements" on page 2-1](#page-8-2)
- ["Supported WSRP Consumers" on page 2-1](#page-8-3)
- ["Pre-Installation Tasks" on page 2-2](#page-9-0)
- ["Deploying the EAR file" on page 2-2](#page-9-1)
- ["Consuming the Portlets on WebCenter Spaces" on page 2-3](#page-10-0)
- ["Post-Installation Tasks" on page 2-3](#page-10-1)

#### <span id="page-8-2"></span>**2.1.1 Installation Requirements**

These servers and components are required for installation:

- Oracle Content Server 10*g*R3
- Oracle Content Portlet Suite (CPS) distribution file

<span id="page-8-7"></span>A supported version of Oracle WebCenter 11*g* as *producer* is required:

■ Oracle WebCenter 11*g*

#### <span id="page-8-3"></span>**2.1.2 Supported WSRP Consumers**

These WSRP consumers are supported with Oracle WebCenter 11*g* as producer:

<span id="page-9-2"></span>WebCenter Spaces

## <span id="page-9-0"></span>**2.1.3 Pre-Installation Tasks**

The following must be completed before deploying CPS portlets:

- Uncompress the CPS distribution file (specific for WebCenter) and save it to a location on your local machine.
- In the uncompressed CPS distribution file, locate the /config directory. This directory contains the *adapterconfig.xml* and *cps-initialization.properties* files. If the content server instance is running on a different machine or on a non-default port, edit the *adapterconfig.xml* file and make changes to host and port properties to point to the content server.
- Create a JAR file named *cps-config.jar* containing the *adapterconfig.xml* and *cps-initialization.properties* files. This JAR file will be required in the deployment steps. This is a required step.

# <span id="page-9-1"></span>**2.1.4 Deploying the EAR file**

This section describes how to configure WebCenter as a producer using Web Services Remote Portlets (WSRP) for CPS.

#### **Deploy the EAR File**

- **1.** Extract the WebCenter specific CPS zip file to your local directory.
- **2.** Log in to the WebLogic Server Admin console of your WebCenter 11*g* instance. For example: http://<hostname>:<port>/console/
- **3.** Click **Lock and Edit**.
- **4.** In the *Domain Structure* section, click **Deployments**.
- **5.** In the *Summary of Deployments* section, select the **Control Tab** and click **Install**.
- **6.** In the *Install Application Assistant* section, click the **Upload your file(s)** link.
- **7.** In the *Deployment Archive* section, click the **Browse** button.
- **8.** Navigate to the /portlets directory of the extracted zip file on your local machine and select the StellentPortlets.ear file.
- **9.** Click **Next**.
- **10.** When upload is complete, the CPS EAR file will be displayed in the list of available files. Enable the option button corresponding to the CPS EAR file.
- **11.** Click **Next**.
- **12.** Select the **Install this deployment as an application** option.
- **13.** Click **Next**.
- **14.** Select the server on which you want to deploy the application.
- **15.** Click **Finish** to deploy the application.
- **16.** Access the WSDL URL.

For example:

```
http://<hostserver>:<hostport>/CPS/portlets/wsrp1?WSDL
```
#### <span id="page-10-2"></span>**Register your WSDL**

**1.** From a command-line, launch the WebLogic Scripting Tool

For example:

<BEA-HOME>/as11r1wc/common/bin/wlst.sh

**Note:** The WebLogic Scripting Tool (WLST) is a command-line scripting environment that you can use to create, manage, and monitor WebLogic Server domains. Refer to the WebLogic documentation *Using the WebLogic Scripting Tool* for more information

- **2.** After the WebLogic Scripting Tool (WLST) initializes, type *connect()* and press **Enter**.
- **3.** You will be prompted to enter the username, password and Admin server URL. Enter these values and press **Enter**.
- **4.** Once connected to the server, run the following command to register your WSDL

```
registerWSRPProducer('webcenter','<Provide any name for the wsdl 
handle>','<your wsdl>',timeout=500)
```
#### For example:

```
registerWSRPProducer('webcenter','StellentWSRP','http://<hostname>:<port>/cps/p
ortlets/wsrp1?WSDL', timeout=500)
```
**5.** Copy the cps-config.jar file, created in the pre-installation steps, to:

<span id="page-10-3"></span><BEA\_HOME>/user\_projects/domains/<your domain>/servers/<your server name>/\_WL\_ user/StellentPortlets/<dir>/war/WEB-INF/lib

**6.** Restart the server on which StellentPortlets.ear is deployed.

#### <span id="page-10-0"></span>**2.1.5 Consuming the Portlets on WebCenter Spaces**

**1.** Login to Webcenter Spaces at:

http://<hostname>:<port>/webcenter/spaces/

- **2.** Create a new page. Select **Page Actions** then **Edit Page** and then click **Add Content**.
- **3.** A new dialog displays. Click on **Portlets** and then select the WSRP Producer that you registered.
- **4.** Select the portlets you want to include.

### <span id="page-10-1"></span>**2.1.6 Post-Installation Tasks**

You must configure content server to communicate with CPS by enabling the IP address of the portal server. You must also install and enable the CIS\_Helper component on the content server. See ["Configure Oracle Content Server for CPS" on](#page-15-1)  [page 2-8](#page-15-1) for instructions.

# <span id="page-11-0"></span>**2.2 Oracle Application Server with WebCenter 10***g*

<span id="page-11-7"></span><span id="page-11-5"></span>This section provides information required for the deployment of Content Portlet Suite (CPS) as a WSRP producer on Oracle Application Server preconfigured with Oracle WebCenter. It covers the following topics:

- ["Installation Requirements" on page 2-4](#page-11-1)
- ["Supported WSRP Consumers" on page 2-4](#page-11-2)
- ["Pre-Installation Tasks" on page 2-4](#page-11-3)
- ["Deploying CPS Portlets" on page 2-4](#page-11-4)
- ["Post-Installation Tasks" on page 2-5](#page-12-0)

## <span id="page-11-1"></span>**2.2.1 Installation Requirements**

These servers and components are required for installation:

- Oracle Content Server 10*g*R3
- Oracle Content Portlet Suite (CPS) distribution file

A supported version of Oracle Application Server as *producer* is required:

<span id="page-11-6"></span>Oracle Application Server 10.1.3.4 (preconfigured with Oracle WebCenter 10.1.3.4)

## <span id="page-11-2"></span>**2.2.2 Supported WSRP Consumers**

These WSRP consumers are supported with Oracle Application Server with WebCenter 10*g* as producer:

- Oracle Application Server with WebCenter 10.1.3.4
- Oracle WebCenter Interaction 10.3
- Oracle WebLogic Portal 10.3

## <span id="page-11-3"></span>**2.2.3 Pre-Installation Tasks**

The following must be completed before deploying CPS portlets:

- Uncompress the CPS distribution file and save it to a location on your local server.
- Start Oracle Application Server (OC4J).

# <span id="page-11-4"></span>**2.2.4 Deploying CPS Portlets**

This section describes how to configure Oracle Application Server with WebCenter 10*g* as a producer using Web Services Remote Portlets (WSRP) for CPS.

#### **Deploy the EAR File**

- **1.** Launch the Oracle Application Server Control.
- **2.** Select the **Applications** tab.
- **3.** Click **Deploy**.
- **4.** Browse to the portlets directory of the uncompressed CPS distribution file and select the Portlets EAR file.
- **5.** Enable the **Automatically create a new deployment plan** option.
- **6.** Click **Next**.
- <span id="page-12-4"></span>**7.** Provide an application name (for example, CPS Remote Portlets) and context root (for example, /cps).
- <span id="page-12-3"></span>**8.** Click **Next**.
- <span id="page-12-2"></span>**9.** For the *Configure Class Loading* step, click the **Go To Task** icon.
- **10.** De-select the **Import** option for the *apache.commons.logging* library.
- <span id="page-12-5"></span>**11.** Click **OK**.
- <span id="page-12-8"></span>**12.** Click **Edit Deployment Plan**.
- <span id="page-12-7"></span>**13.** Select the **Edit OC4J Descriptor** tab.
- **14.** Click the **Edit Imported Libraries** link.
- **15.** In the table footer, click **Add Another Row**. This adds a new row at the bottom of the table.
- **16.** Click **Edit Remove link**.
- **17.** Enter *oracle.ifs.client* for the value.
- **18.** Click **Continue**.
- **19.** Click **Continue**.
- **20.** Click **OK**.
- **21.** Click **Deploy**.

#### <span id="page-12-6"></span>**Edit Host and Port Properties**

- **1.** In the uncompressed CPS distribution file, locate the /config directory. This directory contains the cps-initialization.properties and adapterconfig.xml configuration files.
- **2.** If your content server instance is running on a different computer, you must edit the adapterconfig.xml file. Change the host property value to reference the IP address or host name of your content server instance. Edit the port property value if your content server is running on a port other than the default port of 4444.

For example:

```
<property name="host">testserver</property>
<property name="port">1433</property>
```
- **3.** Copy cps-initialization.properties and adapterconfig.xml to the OC4J's /WEB-INF/lib directory of your CPS application.
- **4.** Restart Oracle Application Server (OC4J).

#### <span id="page-12-0"></span>**2.2.5 Post-Installation Tasks**

You must configure content server to communicate with CPS by enabling the IP address of the portal server. You must also install and enable the CIS\_Helper component on the content server. See ["Configure Oracle Content Server for CPS" on](#page-15-1)  [page 2-8](#page-15-1) for instructions.

# <span id="page-12-1"></span>**2.3 Oracle WebLogic Portal 10***g*

<span id="page-12-9"></span>This section provides information required for the deployment of Content Portlet Suite (CPS) as a WSRP producer on Oracle WebLogic Portal. It covers the following topics:

- ["Installation Requirements" on page 2-6](#page-13-0)
- ["Supported WSRP Consumers" on page 2-6](#page-13-1)
- ["Pre-Installation Tasks" on page 2-6](#page-13-2)
- ["Deploying CPS Portlets" on page 2-7](#page-14-0)
- ["Post-Installation Tasks" on page 2-8](#page-15-0)

## <span id="page-13-0"></span>**2.3.1 Installation Requirements**

These servers and components are required for installation:

- Oracle Content Server 10*g*R3
- Oracle Content Portlet Suite (CPS) distribution file

A supported version of Oracle WebLogic Portal as *producer* is required:

<span id="page-13-6"></span><span id="page-13-5"></span>Oracle WebLogic Portal 10.3 (preconfigured with Oracle WebLogic Server 10.3).

# <span id="page-13-1"></span>**2.3.2 Supported WSRP Consumers**

These WSRP consumers are supported with Oracle WebLogic Portal as producer:

- Oracle WebCenter Interaction 10.3
- Oracle WebLogic Portal 10.3

# <span id="page-13-2"></span>**2.3.3 Pre-Installation Tasks**

The following must be completed before deploying CPS portlets:

- Uncompress the CPS distribution file and save it to a location on your local server.
- <span id="page-13-4"></span>Edit host and port properties:
	- **1.** In the uncompressed CPS distribution file, locate the /config directory. This directory contains the *cps-initialization.properties* and *adapterconfig.xml* configuration files.
	- **2.** If your content server instance is running on a different computer, you must edit the adapterconfig.xml file. Change the host property value to reference the IP address or host name of your content server instance. Edit the port property value if your content server is running on a port other than the default port of 4444.

For example:

```
<property name="host">testserver</property>
<property name="port">1433</property>
```
- **3.** Create a JAR file named *cps-config.jar* containing the *adapterconfig.xml* and *cps-initialization.properties* files.
- **4.** Copy the *cps-config.jar* file to the /portlets/WEB-INF/lib directory of the uncompressed CPS distribution file. This step is required even if you do not modify the *adapterconfig.xml* file.
- Create a new WebLogic domain (for example, cps\_domain) or use an existing domain. This domain must be configured to support WebLogic Server, Workshop for WebLogic, and WebLogic Portal.
- Start WebLogic Server.

# <span id="page-14-0"></span>**2.3.4 Deploying CPS Portlets**

This section describes how to configure WebLogic Portal as a producer using Web Services Remote Portlets (WSRP) for CPS.

#### **Create a New Portal Web Project**

- **1.** Launch Workshop for WebLogic 10*g*R3.
- **2.** Select **File** then **New** and then **Project**.
- <span id="page-14-2"></span>**3.** On the New Project dialog, expand the WebLogic Portal node.
- **4.** Select **Portal Web Project**.
- **5.** Click **Next**.

The New Portal Web Project wizard displays.

- **6.** On the *Create a New Oracle WebLogic Portal Web Project* step, enter a project name (for example, CPS).
- **7.** Click **Finish**.
- **8.** If the Open Associated Perspective dialog displays, click **Yes**.

#### **Create a New Portal EAR Project**

- **1.** In Workshop for WebLogic, select **File** then **New** and then **Project**.
- **2.** On the New Project dialog, expand the WebLogic Portal node.
- <span id="page-14-1"></span>**3.** Click **Portal EAR Project**.
- **4.** Click **Next**.

<span id="page-14-4"></span>The New Portal EAR Project wizard displays.

- **5.** On the *Create a New Oracle WebLogic Portal EAR Project* step, enter a project name (for example, CPS-EAR).
- **6.** Click **Next**.
- <span id="page-14-3"></span>**7.** On the *Project Facets* step, select **WebLogic Portal EAR Project Facets** from the drop-down list.
- **8.** Click **Next**.
- **9.** On the *J2EE Modules to Add to the EAR* step, select the portal web project you created (for example, CPS).
- **10.** Click **Finish**.
- **11.** If the Open Associated Perspective dialog displays, click **Yes**.

#### **Import the CPS Portlets**

- **1.** In Workshop for WebLogic, select Project Explorer view.
- **2.** Expand the new Portal Web Project node (for example, CPS).
- **3.** Right-click the WebContent node, and select **Import**.

The Import wizard displays.

- **4.** On the *Select an Import Source* step, expand the General node.
- **5.** Select **File System**.
- **6.** Click **Next**.
- **7.** On the *File System* step, click the **Browse** associated with the *From Directory* field.
- **8.** Navigate to the /portlets directory of the uncompressed CPS distribution file and click **OK**.
- <span id="page-15-3"></span>**9.** On the *Import Resources from Local File System* step, enable the **portlets** option.
- <span id="page-15-4"></span>**10.** Click **Finish**.
- **11.** If prompted to overwrite Manifest.MF file, click **Yes**.
- **12.** After the Portlets folder is imported, you might notice several errors in the web project. Error files are shown with a red cross prefixed with the file in Project Explorer view. Select the files showing errors and delete them.

#### **Publish the EAR File**

- **1.** In Workshop for WebLogic, select Servers view.
- **2.** Right-click in Servers view, click **New** then **Server**.

<span id="page-15-5"></span>The New Server wizard displays.

- **3.** On the *Choose Type of Server to Create* step, accept the default settings and click **Next**.
- **4.** On the *Specify a WebLogic Domain Directory* step, click **Browse**.
- **5.** Navigate to the new CPS domain directory and click **OK**.

For example:

C:/oracle\_weblogic/user\_projects/domains/cps\_domain

- **6.** Click **Next**.
- **7.** On the *Add and Remove Projects* step, select the CPS EAR file from the Available Projects section and click **Add** to add it to Configured Projects.
- **8.** Click **Finish**.
- **9.** In Servers view, right-click on the new server and select **Publish** to start the server and publish the EAR file.

The WSRP enabled CPS Portlets are available via the WSDL URL

For example:

http://<hostserver>:<hostport>/CPS/producer?wsdl

### <span id="page-15-0"></span>**2.3.5 Post-Installation Tasks**

You must configure content server to communicate with CPS by enabling the IP address of the portal server. You must also install and enable the CIS\_Helper component on the content server. See ["Configure Oracle Content Server for CPS" on](#page-15-1)  [page 2-8](#page-15-1) for instructions.

# <span id="page-15-2"></span><span id="page-15-1"></span>**2.4 Configure Oracle Content Server for CPS**

You must configure content server to communicate with CPS by enabling the IP address of the portal server. You must also install and enable the CIS\_Helper component on the content server.

This section contains the following topics:

- ["Enabling the IP Address on Content Server" on page 2-9](#page-16-0)
- ["Enabling the CIS\\_Helper Component on Content Server" on page 2-9](#page-16-1)

#### <span id="page-16-4"></span><span id="page-16-0"></span>**2.4.1 Enabling the IP Address on Content Server**

You must enable the IP address of the application server. This enables the content server to listen for connections from the application server.

**1.** Launch the System Properties editor.

Select **Content Server**, then *instance name*, then **Utilities**, and then **System Properties**.

- **2.** Open the **Server** tab.
- **3.** Enter your application server specific information for the Hostname Filter and IP Address Filter.

The wildcard (\*) is accepted, but IP addresses must take the form x.x.x.x regardless of wildcards, and must be separated by a vertical bar.

Example: 12.34.56.\*|12.34.57.\*|12.35.\*.\*

<span id="page-16-2"></span>**4.** You must restart the content server for these changes to take effect.

#### <span id="page-16-1"></span>**2.4.2 Enabling the CIS\_Helper Component on Content Server**

You must install and enable the CIS\_Helper component on the content server. The CIS\_Helper.zip file is located in the */components* directory of the unbundled CPS distribution file. You can install and enable the component by using either Component Manager or Component Wizard.

#### <span id="page-16-3"></span>**Installing the CIS Helper Component Using Component Manager**

- **1.** Log onto the content server as an administrator. and click **Administration** and then **Admin Server**.
- **2.** Click the button that corresponds with your server.

The options and status page of the content server instance is displayed.

**3.** Click **Component Manager** in the menu on the left.

The Component Manager page appears.

**4.** Click **Browse** opposite the Install New Component field.

A file selection dialog box opens.

- **5.** Select the CIS\_Helper.zip file and close the dialog box.
- **6.** Click **Install**.

A page appears, confirming what will be installed.

**7.** Click **Continue**.

After this process is completed, a message appears, stating that the component was uploaded and installed successfully.

- **8.** Click **Continue**.
- **9.** Enable the component and restart the content server.

#### <span id="page-17-0"></span>**Installing the CIS Helper Component Using Component Wizard**

**1.** Launch the Component Wizard.

Select **Start**, then **Programs**, then **Content Server**, then *instance name*, then **Utilities**, and then **Component Wizard**. The Component Wizard is started, with the Component List dialog box active.

**2.** Click **Install**.

The Install dialog box appears.

**3.** Click **Select**.

A file selection dialog box appears.

**4.** Select the CIS\_Helper.zip file and close the dialog box.

The Install dialog box now displays all the files that will be installed.

**5.** Click **OK**.

Once the required files are now installed, a message appears, asking whether the specified components should be enabled.

**6.** Click **Yes**.

The CIS Helper component is loaded and enabled. The main Component Wizard window now shows a list of the component resources.

**7.** Close Component Wizard and restart the content server.

# <span id="page-18-4"></span><sup>3</sup>**Consuming CPS Portlets**

<span id="page-18-7"></span><span id="page-18-0"></span>This chapter provides information required for consuming Content Portlet Suite (CPS) portlets. These servers are available as WSRP consumers for CPS portlets:

- ["Oracle WebCenter 10" on page 3-1](#page-18-1)
- ["Oracle WebCenter Interaction" on page 3-3](#page-20-0)
- ["Oracle WebLogic Portal" on page 3-4](#page-21-0)

**Important:** User IDs on the content server must correspond with user IDs on your portal server.

<span id="page-18-6"></span><span id="page-18-5"></span>**Note:** For information on consuming CPS portlets on WebCenter Spaces, see ["Oracle WebCenter 11g" on page 2-1.](#page-8-4)

# <span id="page-18-1"></span>**3.1 Oracle WebCenter 10**

This section provides information for consuming CPS portlets on Oracle WebCenter 10. It covers the following topics:

- ["Installation Requirements" on page 3-1](#page-18-2)
- ["Supported WSRP Producers" on page 3-1](#page-18-3)
- ["CPS Consumption Steps" on page 3-2](#page-19-0)

### <span id="page-18-2"></span>**3.1.1 Installation Requirements**

These servers and components are required for installation:

- Oracle WebCenter 10.1.3.4
- Oracle Content Server 10*g*R3
- Deployed CPS as a WSRP Producer

#### <span id="page-18-3"></span>**3.1.2 Supported WSRP Producers**

This WSRP producer is supported with Oracle WebCenter10 as consumer:

Oracle Application Server 10.1.3.4 (preconfigured with WebCenter 10.1.3.4)

## <span id="page-19-0"></span>**3.1.3 CPS Consumption Steps**

<span id="page-19-6"></span><span id="page-19-3"></span>This section describes how to consume CPS portlets on Oracle WebCenter 10.

- **1.** In JDeveloper with WebCenter create a new WebCenter Application.
- <span id="page-19-1"></span>**2.** Create a sample.jspx page and ADF secure the page.
- **3.** Select **Tools** and then **ADF Security Wizard**.
- <span id="page-19-2"></span>**4.** Click **Next**.
- <span id="page-19-4"></span>**5.** Select **Configure ADF Security for A Web Application** and click **Next**.
- <span id="page-19-5"></span>**6.** Enable the **Enforce Authorization** option and click **Next**.
- **7.** Enable the **Light Weight XML** option and click **Next**.
- **8.** Select the defaults setting in the XML repository setting and click **Next**.
- **9.** Enable the **HTTP Basic Authentication** option and click **Next**.
- **10.** In the last step, select the roles that are to have access to the application from the default list or add roles using Manage Roles. Select the roles and click **Next**.
- **11.** Click **Finish**
- **12.** Right-click the sample.jspx page and select **Go to page definition**.
- **13.** On the Structure pane, right-click SamplePageDef and select **Edit Authorization**.
- **14.** Grant all privileges to the Role/User which you will be using to login.
- **15.** Click **OK**.
- **16.** Right-click the View Controller project and click **New**.
- **17.** On the New Gallery dialog, locate the Webtier category and click **Portlets**.
- <span id="page-19-7"></span>**18.** Select **WSRP Producer Registration**.
- **19.** Click **OK**.
- **20.** On the Register WSRP Portlet Producer wizard, click **Next**.
- **21.** Enter a name for your WSRP portlet producer. and click **Next**.
- **22.** Enter the WSDL link of the WSRP enabled CPS producer.

For example:

http://<hostserver>:<hostport>/<cps\_context\_root\_name>/portlets/wsrp1?wsdl

- **23.** Click **Next**.
- **24.** On the remaining screens select the appropriate configuration for your instance or accept the default settings and click **Finish**. If the registration is successful, a Portlet Producers folder is created in the Applications Navigator section of for your application.
- **25.** Open the sample.jspx page. Note that below the sample.jspx page you can find different modes like design, source and history. Select the design mode so that portlets can be dragged and dropped on the page.
- **26.** In the Component Palette pane, select the WSRP portlet producer you registered from the drop-down list.
- **27.** The available portlets are displayed. Drag the portlets to the sample.jspx page.

# <span id="page-20-0"></span>**3.2 Oracle WebCenter Interaction**

<span id="page-20-6"></span><span id="page-20-4"></span>This section provides information for consuming CPS portlets on Oracle WebCenter Interaction. It covers the following topics:

- ["Installation Requirements" on page 3-3](#page-20-1)
- ["Supported WSRP Producers" on page 3-3](#page-20-2)
- ["CPS Consumption Steps" on page 3-3](#page-20-3)

## <span id="page-20-1"></span>**3.2.1 Installation Requirements**

These servers and components are required for the installation:

- Oracle WebCenter Interaction 10.3
- WSRP Consumer component

The WebCenter Interaction WSRP Consumer component must be installed to configure WebCenter Interaction as a WSRP consumer. Refer to your WebCenter Interaction installation guide for information on installing this component.

- Oracle Content Server 10*g*R3
- Deployed CPS as a WSRP Producer

## <span id="page-20-2"></span>**3.2.2 Supported WSRP Producers**

These WSRP producers are supported with Oracle WebCenter Interaction as consumer:

- Oracle Application Server 10.1.3.4 (preconfigured with WebCenter 10.1.3.4)
- Oracle WebLogic Portal 10.3 (preconfigured with Oracle WebLogic Server 10.3)

## <span id="page-20-3"></span>**3.2.3 CPS Consumption Steps**

This section describes how to consume CPS portlets on Oracle WebCenter Interaction.

- **1.** Start WebCenter Interaction and login to the portal as an administrator.
- **2.** Click **Administration**.
- **3.** Click on the folder where you want to store the remote portlets.
- **4.** From the Create Object drop-down list, select **Portlet**.
- **5.** On the Choose Template or WebService dialog, enable the **WSRP consumer** option.

<span id="page-20-7"></span>The WSRP Consumer component must be installed for this option to display. See ["Installation Requirements" on page 3-3](#page-20-1) for more information.

- **6.** Click **OK**.
- **7.** On the Create Portlet dialog, enable the **Suppress Portlet Title Bar** option.
- **8.** In the Configure this Portlet section, click **Edit**.
- **9.** Enter the WSDL link of the WSRP enabled CPS producer.
- <span id="page-20-5"></span>**10.** Click **Import Service WSDL**.
- **11.** Click **Next**.
- **12.** Choose the CPS remote portlet and click **Finish**.
- **13.** On the Create Portlet dialog, click **Finish**.
- **14.** On the Save Object dialog, provide a name and description and then save the portlet object to the desired folder.
- **15.** Repeat these steps to add the other CPS remote portlets.

# <span id="page-21-0"></span>**3.3 Oracle WebLogic Portal**

<span id="page-21-4"></span>This section provides information for consuming CPS portlets on Oracle WebLogic Portal. It covers the following topics:

- <span id="page-21-5"></span>["Installation Requirements" on page 3-4](#page-21-1)
- ["Supported WSRP Producers" on page 3-4](#page-21-2)
- ["CPS Consumption Steps" on page 3-4](#page-21-3)

## <span id="page-21-1"></span>**3.3.1 Installation Requirements**

These servers and components are required for the installation:

- Oracle WebLogic Portal 10.3
- Oracle Content Server 10*g*R3
- Deployed CPS as a WSRP Producer

## <span id="page-21-2"></span>**3.3.2 Supported WSRP Producers**

These WSRP producers are supported with WebLogic Portal as consumer:

- Oracle Application Server 10.1.3.4 (preconfigured with WebCenter 10.1.3.4)
- Oracle WebLogic Portal 10.3 (preconfigured with Oracle WebLogic Server 10.3)

# <span id="page-21-3"></span>**3.3.3 CPS Consumption Steps**

This section describes how to consume CPS portlets on WebLogic Portal.

- **1.** In the Portal Web Project, select the WebContent node.
- **2.** From the File menu, select **New** and then **Portlet**.
- **3.** On the New Portlet wizard, select the directory where you want the portlet to be available and provide a name for the portlet.
- **4.** Click **Next**.
- **5.** On the *Select Portlet Type* step, enable the **Remote Portlets** option.
- **6.** Click **Next**.
- **7.** On the *Producer* step, enable the **Find Producer** option.
- **8.** Enter the WSDL link of the WSRP enabled CPS producer.
- **9.** Click **Retrieve**.
- **10.** Click **Register** to register the producer.
- <span id="page-21-6"></span>**11.** On the registration dialog, provide a Producer Handle name and enable the **Store registration properties in local registry** option.
- **12.** Click **OK**.
- **13.** Click **Next**.
- **14.** Select the CPS remote portlet from the list of available portlets and click **Next**.
- **15.** Provide proxy portlet details and click **Create**. A new remote (proxy) portlet is created.
- **16.** From the File menu select **Save All** to save the remote portlet.
- **17.** Repeat these steps to add the other CPS remote portlets. If you enabled the option to store registration properties in the local registry you can add the WSDL link (step 8) by clicking **Producer** and selecting it from the *Registered Producer* drop-down list.

Follow these additional steps to deploy the CPS portlets to your existing portal instance:

- **1.** Select your Portal EAR project and open the Portal Administration Console by selecting **Run** and then **Open Portal Administration Console**.
- **2.** Login using your administration credentials.
- **3.** In the left navigation pane, click **Portal Management**.
- **4.** Within the resource tree, select **Portals**
- **5.** Select the CPS remote portlets and add them to your existing portal.

# <sup>4</sup>**CPS Portlet Functionality**

<span id="page-24-0"></span>This chapter provides information on the CPS portlets, including a short tutorial on using the CPS portlets, and instructions on how to customize the Library and Guest Library portlets. It covers the following topics:

- ["Using the CPS Portlets" on page 4-1](#page-24-1)
- ["Customizing the Portlets" on page 4-8](#page-31-1)

It is assumed that all of the installation steps have been performed and that all of the CPS portlets are accessible to the home page.

# <span id="page-24-4"></span><span id="page-24-1"></span>**4.1 Using the CPS Portlets**

This section provides a brief tutorial of each of the CPS portlets. It covers the following topics:

- ["Guest Library Portlet" on page 4-1](#page-24-2)
- ["Guest Search Portlet" on page 4-2](#page-25-0)
- ["Saved Search Portlet" on page 4-3](#page-26-0)
- ["Contribution Portlet" on page 4-4](#page-27-0)
- ["Workflow Queue Portlet" on page 4-5](#page-28-0)
- ["Library Portlet" on page 4-6](#page-29-0)
- ["Search Portlet" on page 4-7](#page-30-0)
- ["Metadata Admin Portlet" on page 4-8](#page-31-0)

The portlet images in this section are examples only. The actual look (icons, colors, and so on) may be different on your portal server instance.

### <span id="page-24-2"></span>**4.1.1 Guest Library Portlet**

<span id="page-24-3"></span>The Guest Library portlet enables portal users to view content that matches criteria predefined by the portlet administrator. The results of the predefined search are delivered to the user in a list format. By selecting a hyperlink item in the list, the user can view the content. The user can also view the content item information page. The content displayed to the user is defined by the portal administrator.

#### *Figure 4–1 Guest Library Portlet*

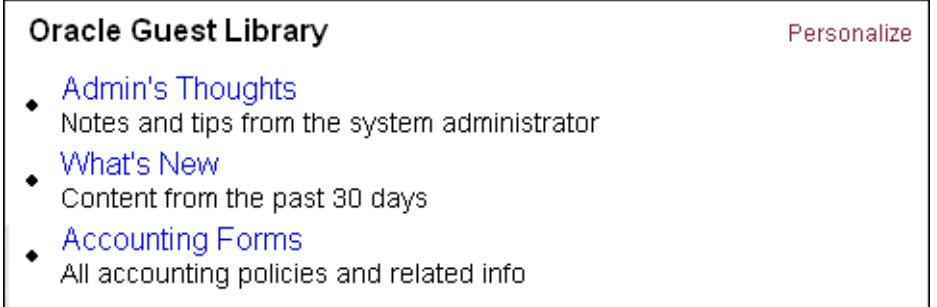

#### **Using the Guest Library Portlet**

**1.** Click **Personalize**.

Personalization enables users to modify the displayed results from a search.

- **Results Per Page**: Enter the number of results to display per page. Default is 20.
- **Sort By:** Select the field to sort by. Options are Date or Title.
- **Sort Order**: Select the sort order. Options are Ascending or Descending.
- **2.** Modify the settings as desired and click **Save** when edits are complete.
- **3.** Select a search query (for example, "What's New").

The results are displayed in a list format.

**4.** Click **Back**.

## <span id="page-25-0"></span>**4.1.2 Guest Search Portlet**

<span id="page-25-1"></span>The Guest Search portlet enables portal users to search the content server for business content. Users can search by subject and/or keyword. The results of the search are delivered to the user in a list format. By selecting a hyperlink item in the list, the user can view the content. This portlet also enables users to save queries for display in the Saved Search portlet.

*Figure 4–2 Guest Search Portlet*

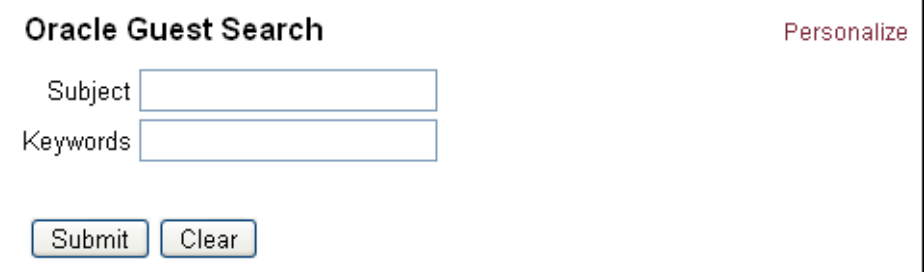

#### **Using the Guest Search Portlet**

**1.** Click **Personalize**.

Personalization enables users to modify the displayed results from a search.

**Results Per Page**: Enter the number of results to display per page. Default is 20.

- **Sort By:** Select the field to sort by. Options are Date or Title.
- **Sort Order**: Select the sort order. Options are Ascending or Descending.
- **2.** Modify the settings as desired and click **Save** when edits are complete.
- **3.** Enter a subject or keyword and click **Search**.

There must be content checked into your content server that contains the specified subject or keyword for items to be retrieved.

**4.** On the search results screen, click **Save**.

The save search query screen is displayed. This functionality saves a search to the saved searches list of the Saved Search portlet.

- **5.** The keyword used to perform the search is displayed in the Keywords field. To save a search, enter a title for the query, the content item title, and click **Add New Query**.
- **6.** Click **Back** to return to the search results page.

#### <span id="page-26-0"></span>**4.1.3 Saved Search Portlet**

<span id="page-26-1"></span>The Saved Search portlet enables portal users to view previously saved searches. Saved searches are delivered to the user in a list format. By selecting a hyperlink item in the list, the user can view the content of the saved search. Saved searches can be saved to the list by performing a search using the Search portlet and saving that search or by directly defining search parameters on the Saved Search portlet.

*Figure 4–3 Saved Search Portlet*

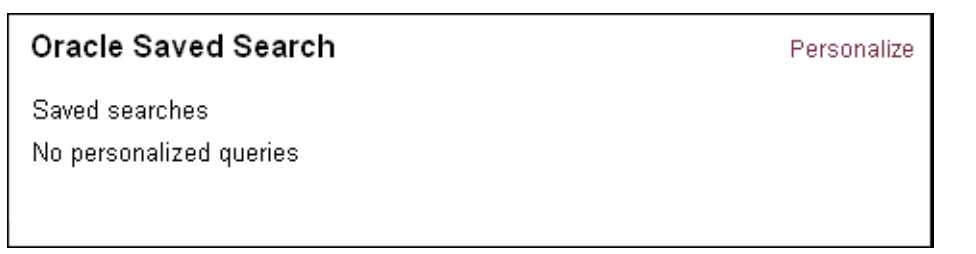

#### **Using the Saved Search Portlet**

Searches can be saved to the Saved Searches list by performing a search using the Search portlet and saving that search, or by directly defining search parameters on the Saved Search portlet.

**1.** Click **Personalize**.

The search criteria page is displayed. On this page you can edit your standard search parameters, view or delete items from your saved search list, and create a new query.

- **2.** Enter the information for the new query:
	- Query Title (for example, "Sales Images").
	- Query Description (for example, "Sales Department Images").
	- Query Text (for example, dDocTitle <substring> `salesimage`).

Rather than entering a query string, you can perform a standard search using the Search portlet, click **Save**, and then click **Add New Query.**

- **3.** Click **Add New Query**.
- *Figure 4–4 Saved Search Portlet Saved Query*

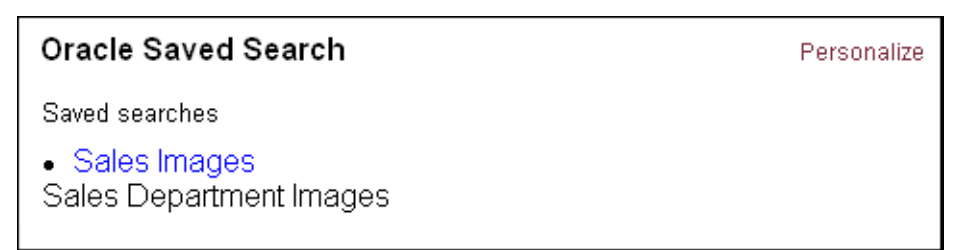

**1.** Click the saved search title.

The saved search results are displayed in a list format.

**2.** Click **Back**.

## <span id="page-27-0"></span>**4.1.4 Contribution Portlet**

<span id="page-27-1"></span>The Contribution portlet enables portal users to submit native business content for management and publishing purposes. The content submission can trigger automatic indexing, workflow routing, subscription services, and security. When the required add-on modules are used with the content server, content categorization and publishing in multiple formats (HTML, XML, WML, cHTML, and PDF) can be performed.

*Figure 4–5 Contribution Portlet*

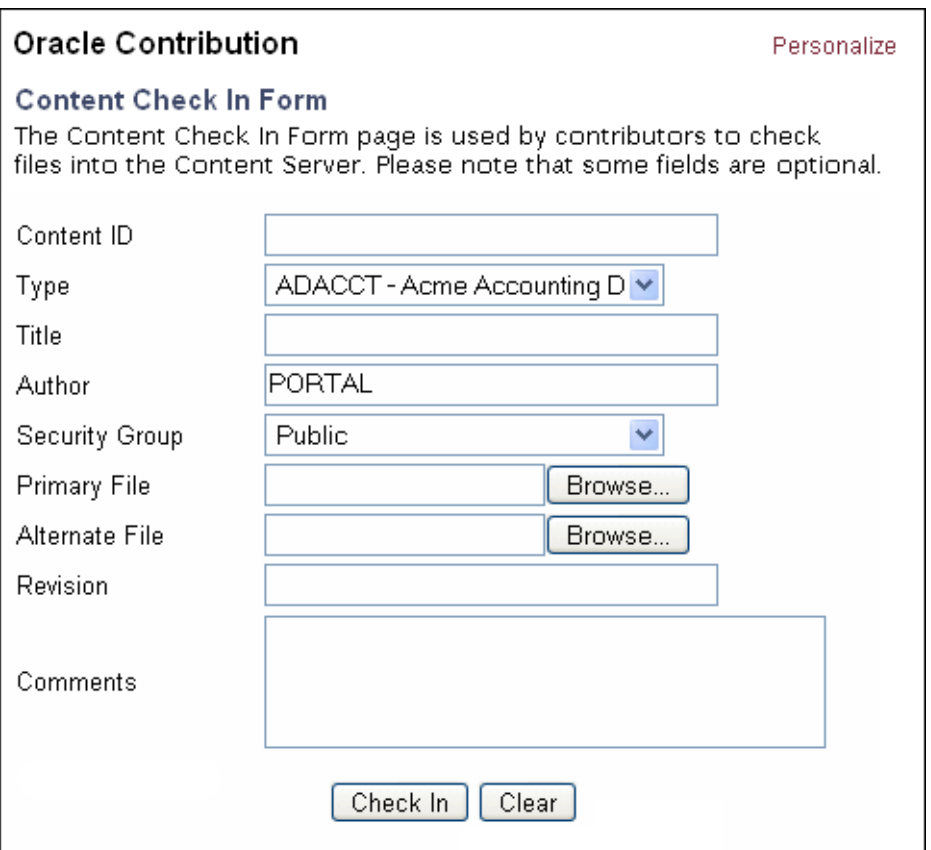

#### **Using the Contribution Portlet**

**1.** On the Contribution portlet, enter required metadata and any desired optional metadata.

The Contribution portlet enables users to submit business content created in native applications for publishing and revision control. Metadata fields are defined by the content server administrator.

- **2.** In the Primary File field, enter the complete path to the content or click **Browse** to select the content for check in.
- **3.** Click **Check In** to submit the content.

## <span id="page-28-0"></span>**4.1.5 Workflow Queue Portlet**

<span id="page-28-1"></span>The Workflow Queue portlet enables portal users to quickly access content that is waiting for their review. This portlet provides users direct access to their workflow in-boxes for the review and approval of business content. A workflow must be defined for this portlet to provide functionality. The portlet lists the content item title, workflow step information, the last action performed, and the actions allowed, and provides a link to content item information.

*Figure 4–6 Workflow Queue Portlet*

| Oracle Workflow Queue |               |                    |         |      |  |  |
|-----------------------|---------------|--------------------|---------|------|--|--|
| Title                 | Workflow Info | <b>Last Action</b> | Actions | Info |  |  |
|                       |               |                    |         |      |  |  |

A workflow must be defined for this portlet to provide functionality. See the content server online documentation for instructions on defining a workflow.

This example assumes a criteria workflow with these properties:

- Name: WorkflowTest
- Security Group: Public
- Has Criteria Definition: ENABLED
- Field: Type
- Operator: Matches
- Value: ADSALES

And it assumes a workflow step with these properties:

- Name: StepOne
- Type: Reviewer
- User: User1

#### **Using the Workflow Queue Portlet**

- **1.** Locate the Workflow Queue portlet.
- **2.** After creating a workflow, log in as a workflow reviewer (for example, user1) and check in a content item matching the specified criteria.

**3.** Review the workflow item.

The Workflow Queue portlet provides this functionality:

- **Title**: Lists the content item. Click to download file.
- **Workflow Info**: Lists the active step. Click to view workflow step information.
- Last Action: Lists the last action the user performed on the workflow.
- Action: Users defined as reviewers can approve or reject content. Users defined as reviewer/contributor can approve, reject, or contribute content.
- **Info**: Provides content item information.

*Figure 4–7 Workflow Queue Portlet - Workflow Defined*

| <b>Oracle Workflow Queue</b> |               |             |                  |      |  |  |
|------------------------------|---------------|-------------|------------------|------|--|--|
| Title                        | Workflow Info | Last Action | Actions          | Info |  |  |
| WorkflowTest                 | StepOne       |             | Approve / Reject |      |  |  |

- **1.** Click **Workflow Info** step name to view the workflow step information.
- **2.** Click **Back**.
- **3.** Click **Approve** or **Reject**.

#### <span id="page-29-0"></span>**4.1.6 Library Portlet**

<span id="page-29-1"></span>The Library portlet enables portal users to perform a selected metadata and keyword search on the content server, and provides read/write access to the returned content.

Personalize

#### *Figure 4–8 Library Portlet*

# Oracle Library

- Admin's Thoughts Notes and tips from the system administrator
- What's New Content from the past 30 days
- Accounting Forms All accounting policies and related info

## **Using the Library Portlet**

**1.** Click **Personalize**.

Personalization enables users to modify the displayed results from a search.

- **Results Per Page**: Enter the number of results to display per page. Default is 20.
- **Sort By:** Select the field to sort by. Options are Date or Title.
- **Sort Order:** Select the sort order. Options are Ascending or Descending.
- **2.** Modify the settings as desired and click **Save** when edits are complete.

**3.** Select a search query (for example, "What's New").

The search results are displayed.

- **4.** Click the **Info** icon.
- **5.** On the Content Info page, these options can be selected from the list:
	- Content Information
	- Check Out
	- Check in Similar
	- Send Link by Email
- **6.** Click **Back**.

# <span id="page-30-0"></span>**4.1.7 Search Portlet**

<span id="page-30-1"></span>The Search portlet enables portal users to perform a selected metadata and keyword search on the content server and provides read/write access to the returned content. Metadata fields are defined by the content server administrator.

*Figure 4–9 Search Portlet*

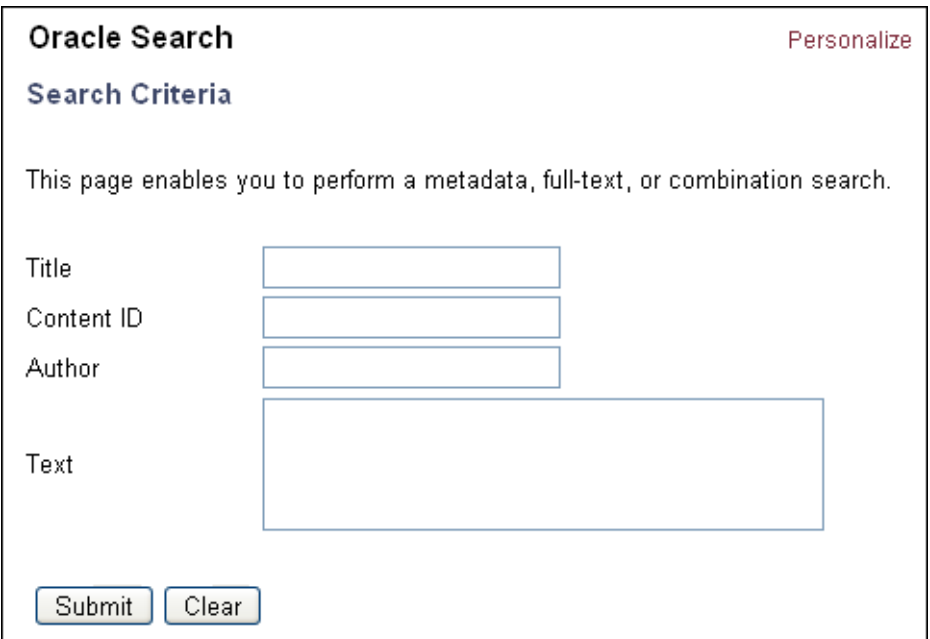

#### **Using the Search Portlet**

**1.** Enter a search query (for example, "sample") and click **Submit**.

The results from the search query are displayed.

- **2.** Click the **Info** icon.
- **3.** On the Content Info page, these options can be selected from the list:
	- Content Information
	- Check Out
	- Check in Similar
- Send Link by Email
- **4.** Click **Back**.

## <span id="page-31-0"></span>**4.1.8 Metadata Admin Portlet**

<span id="page-31-3"></span>The Metadata Admin portlet enables the administrator to modify the properties of custom metadata.

*Figure 4–10 Metadata Admin Portlet*

| Oracle Metadata Admin        |                                     |  |  |  |
|------------------------------|-------------------------------------|--|--|--|
| <b>Configuration Manager</b> |                                     |  |  |  |
| <b>Information Fields</b>    | Used to edit custom metadata fields |  |  |  |

#### **Using the Metadata Admin Portlet**

**1.** Click **Information Fields**.

The Information Fields list is displayed. Information fields are defined by the content server administrator.

*Figure 4–11 Metadata Admin Portlet - Information Fields*

| Oracle Metadata Admin                                                                                                    |                                                                                    |                                                                                                    |                                                                                         |                                    |                                                                                                 |  |  |
|----------------------------------------------------------------------------------------------------|------------------------------------------------------------------------------------|----------------------------------------------------------------------------------------------------|-----------------------------------------------------------------------------------------|------------------------------------|-------------------------------------------------------------------------------------------------|--|--|
| <b>Information Fields</b>                                                                                                    |                                                                                    |                                                                                                    |                                                                                         |                                    |                                                                                                 |  |  |
| Property<br>Comments<br>apxFolder<br>apxHidden<br>apxReadOnly<br>apxinibitMetadataUpdate<br>apxTrashDeleter<br>apxTrashDeleteOldName<br>apxTrashDeleteDate<br>apxTrashDeleteLocation<br>Template Type | Type<br>Memo<br>Int<br>Text<br>Text<br>Text<br>Text<br>Memo<br>Date<br>Int<br>Text | Required<br>false<br>false<br>false<br>false<br>false<br>false<br>false<br>false<br>false<br>false | Display<br>true<br>true<br>true<br>true<br>true<br>true<br>true<br>true<br>true<br>true | Default<br>FALSE<br>FALSE<br>FALSE | Searchable<br>true<br>true<br>true<br>true<br>true<br>false<br>false<br>false<br>false<br>false |  |  |
|                                                                                                    |                                                                                    | Back                                                                                               |                                                                                         |                                    |                                                                                                 |  |  |

**1.** Click an information field (for example., "Comments").

<span id="page-31-2"></span>The Edit Field page is displayed.

**2.** Make changes as desired and click **Apply** or **Cancel**.

# <span id="page-31-1"></span>**4.2 Customizing the Portlets**

This section provides information on customizing the portlets including customizing the Library and Guest Library portlets that display queries predefined by the administrator.

These procedures are performed by an administrator and are not user configurable.

Administrators can define the business content displayed to users in portlets by editing the portlet.xml file. A query string defines the parameters to search on, and any metadata field can be used to define the search query.

- **1.** Uncompress the CPS distribution file or locate the deployed portlet EAR file on your Portal Server instance.
- <span id="page-32-8"></span>**2.** Uncompress the WAR file (for example, cps-oracle-war-<version>.war).
- **3.** In the WEB-INF directory, open the portlet.xml file in a text-only editor.
- **4.** Locate the <portlet> entries for the Library and Guest Library portlets.

```
<portlet>
   <description>Oracle Library Portlet</description>
   <portlet-name>stellentLibrary</portlet-name>
<portlet>
   <description>Oracle Guest Library Portlet</description>
```

```
 <portlet-name>stellentGuestLibrary</portlet-name>
```
**5.** For either the Library or the Guest Library portlet, locate the <preference> entries that provide the query definitions. To customize the portlet, you must edit the <value> entries.

```
<preference>
  <name>query1.title</name>
  <value>What&apos;s New</value>
</preference>
<preference>
  <name>query1.description</name>
  <value>Content from the past 30 days</value>
</preference>
<preference>
   <name>query1.query</name>
  <value>dInDate &gt; '&lt;$dateCurrent(-30)$&gt;'</value>
</preference>
```
**6.** Edit the title and description entries. The title is the search title displayed to the user and the description is the short search description displayed to the user.

For example: "Important Notices" and "Important messages from the president."

```
<name>query3.title</name>
<value>Important Notices</value>
<name>query3.description</name>
```

```
<value>Important messages from the company president.</value>
```
**7.** Edit the query entry defined by a query string using standard XML notation. To code a query string, use a predefined metadata parameter, a query string modifier, and an appropriate metadata value.

<span id="page-32-7"></span><span id="page-32-1"></span>For example, define a query string that returns content items checked in by author president (dDocAuthor matches president):

```
<name>query3.query</name>
<value>dDocAuthor &lt;matches&gt; &apos;president&apos;</value>
```
Any predefined metadata parameter can be used to create commands, for example:

- **dInDate**: The content item release date (that is, the date the content item was released to the web).
- **dDocAuthor**: The content item author (for example, user1 or sysadmin).
- dDocType: The content item type (for example, ADACCT or FILES).

You must use the metadata parameter, not the field title (for example, dDocAuthor not Author).

These query string modifiers can be used:

- contains
- **starts**
- ends
- matches
- substring
- **8.** When your edits are complete, save the portlets.xml file.
- **9.** Recompress the WAR file.
- **10.** Deploy the updated version of the edited portlet.

Refer to the Portlets Developer Guide for a presentation of the portlet dispatch framework and information on using the Portlet SDK.

# **Index**

## <span id="page-34-0"></span>**A**

[access requirements, 1-2](#page-7-2) [ADF security, 3-2](#page-19-1) [admin-level users, 1-2](#page-7-3) [anonymous users, 1-2](#page-7-4) [apache.commons.logging library, 2-5](#page-12-2) [authenticated users, 1-2](#page-7-5)

# **C**

[CIS\\_Helper component, 2-9](#page-16-2) [Component Manager, 2-9](#page-16-3) [Component Wizard, 2-10](#page-17-0) [configure ADF security, 3-2](#page-19-2) [configure class loading, 2-5](#page-12-3) [configure Content Server for CPS, 2-8](#page-15-2) [consuming CPS portlets, 3-1](#page-18-4) [context root, 2-5](#page-12-4) [Contribution portlet, 1-1,](#page-6-3) [4-4](#page-27-1) [CPS portlets on WebCenter, 3-1,](#page-18-5) [3-2](#page-19-3) [CPS portlets on WebCenter Interaction, 3-3](#page-20-4) [CPS portlets on WebLogic Portal, 3-4](#page-21-4) [cps-config.jar, 2-6](#page-13-3) [cross-locale implementations, 1-2](#page-7-6) [customizing the portlets, 4-8](#page-31-2)

# **D**

[deploying CPS as a WSRP producer, 2-1](#page-8-5)

# **E**

[edit deployment plan, 2-5](#page-12-5) [edit host and port properties, 2-3,](#page-10-2) [2-5,](#page-12-6) [2-6](#page-13-4) [edit imported libraries, 2-5](#page-12-7) [edit OC4J descriptor, 2-5](#page-12-8) [enabling the CIS\\_Helper component, 2-9](#page-16-2) [enabling the IP address on Content Server, 2-9](#page-16-4) [enforce authorization, 3-2](#page-19-4)

# **G**

[Guest Library portlet, 1-1,](#page-6-4) [4-1](#page-24-3) [Guest Search portlet, 1-1,](#page-6-5) [4-2](#page-25-1)

# **I**

[import resources, 2-8](#page-15-3) [import service WSDL, 3-3](#page-20-5) installation [Component Manager, 2-9](#page-16-3) [Component Wizard, 2-10](#page-17-0) [internationalizatrion, 1-2](#page-7-7) [IP address, enabling, 2-9](#page-16-4)

## **L**

[Library portlet, 1-1,](#page-6-6) [4-6](#page-29-1) [light weight XML, 3-2](#page-19-5)

## **M**

[Manifest.MF file, 2-8](#page-15-4) [Metadata Admin portlet, 1-1,](#page-6-7) [4-8](#page-31-3) [metadata parameter, 4-9](#page-32-0) [metadata value, 4-9](#page-32-1)

# **O**

[Oracle Application Server, 2-1,](#page-8-6) [2-4](#page-11-5) [Oracle Contribution portlet, 1-1](#page-6-8) [Oracle Guest Library portlet, 1-1](#page-6-9) [Oracle Guest Search portlet, 1-1](#page-6-10) [Oracle Library portlet, 1-1](#page-6-11) [Oracle Metadata Admin portlet, 1-1](#page-6-12) [Oracle Saved Search portlet, 1-1](#page-6-13) [Oracle Search portlet, 1-1](#page-6-14) [Oracle WebCenter, 2-1,](#page-8-6) [2-4](#page-11-5) [Oracle WebCenter Interaction, 3-3](#page-20-6) [Oracle WebCenter Spaces, 2-3](#page-10-3) [Oracle WebLogic Portal, 2-6,](#page-13-5) [3-4](#page-21-5) [Oracle WebLogic Server, 2-6](#page-13-6) [Oracle Workflow Queue portlet, 1-1](#page-6-15)

# **P**

[permissions, 1-2](#page-7-8) [portal EAR project, 2-7](#page-14-1) [portal web project, 2-7](#page-14-2) [portlet security, 1-2](#page-7-9) portlets [Contribution, 1-1](#page-6-3)

[Guest Library, 1-1](#page-6-4) [Guest Search, 1-1](#page-6-5) [Library, 1-1](#page-6-6) [Metadata Admin, 1-1](#page-6-7) [Saved Search, 1-1](#page-6-16) [Search, 1-1](#page-6-17) [Workflow Queue, 1-1](#page-6-18) [portlet.xml file, 4-9](#page-32-2) [predefined metadata parameter, 4-9](#page-32-3) [project facets, 2-7](#page-14-3)

# **Q**

[query definitions, 4-9](#page-32-4) [query entry, 4-9](#page-32-5) [query string, 4-9](#page-32-6) [query string modifier, 4-9](#page-32-7)

## **R**

[recommended access settings, 1-2](#page-7-10) [registration properties, 3-4](#page-21-6)

# **S**

[Saved Search portlet, 1-1,](#page-6-16) [4-3](#page-26-1) [Search portlet, 1-1,](#page-6-17) [4-7](#page-30-1) [security settings, 1-2](#page-7-11) [supported WSRP consumers, 1-2](#page-7-12) [supported WSRP producers, 1-2](#page-7-13) [suppress portlet title bar, 3-3](#page-20-7)

# **U**

[using the CPS portlets, 4-1](#page-24-4)

# **W**

[Web Services for Remote Portlets \(WSRP\), 1-1](#page-6-19) [WebCenter, 3-1,](#page-18-6) [3-2](#page-19-6) [WebCenter Interaction, 3-3](#page-20-6) [WebCenter preconfigured OC4J, 2-1,](#page-8-7) [2-2,](#page-9-2) [2-4](#page-11-6) [WebCenter Spaces, 2-3](#page-10-3) [WEB-INF directory, 4-9](#page-32-8) [WebLogic Domain Directory, 2-8](#page-15-5) [WebLogic Portal, 2-6,](#page-13-5) [3-4](#page-21-5) [WebLogic Portal EAR Project Facets, 2-7](#page-14-4) [WebLogic Server, 2-6](#page-13-6) [Workflow Queue portlet, 1-1,](#page-6-18) [4-5](#page-28-1) [WSRP consumers, 3-1](#page-18-7) [WSRP enabled portal servers, 2-1](#page-8-8) [WSRP producer, 2-1,](#page-8-9) [2-4,](#page-11-7) [2-5](#page-12-9) [WSRP producer registration, 3-2](#page-19-7)

# **X**

[XML notation, 4-9](#page-32-9)